#### **Tạo mini game chơi mà học với Quizizz**

Việc tạo không khí chơi mà học, học mà chơi thông qua việc "chơi game" được tạo bởi trang web (ứng dụng) Quizizz, vừa giúp cho người học hào hứng trong khi học vừa hỗ trợ giáo viên nắm bắt mức độ hiểu bài của người học, kịp thời bổ sung kiến thức bị hổng, vừa là một kênh giúp HSSV tích cực ôn luyện bài một cách vui vẻ.

### **1. Giới thiệu**

Quizizz là một phần mềm, ứng dụng được **Ankit** và **Deepak** thành lập vào năm 2015. Ngày nay Quizizz đã hỗ trợ việc học tập của hàng triệu sinh viên, học sinh của hơn 100 quốc gia trên thế giới. Với Quizizz, giáo viên chúng ta có thể:

– Tổ chức một trò chơi trực tiếp với các câu hỏi trắc nghiệm online trên các thiết bị máy tính cá nhân, máy tính bảng, điện thoại cho HSSV. Sau khi kết thúc trò chơi Quizizz giáo viên sẽ có một bảng thống kê khá chi tiết về người chơi (HSSV) như: bảng xếp hạng, số câu trả lời đúng, sai… Giáo viên có thể sử dụng trò chơi này **để khởi động bài học**.

– Giáo viên có thể **kết nối Quizizz với Google Classrooom, MS Teams** để chia sẻ câu đố của mình và nhận ngay kết quả trong quá trình dạy học trực tuyến.

– **Giao bài tập** về nhà với hệ thống câu hỏi trắc nghiệm để HSSV luyện tập với số lần làm bài không giới hạn.

– Giáo viên cũng có thể **quản lí việc học tập, luyện tập** của học sinh với bảng thống kê rất sinh động và đầy đủ trong trang quản trị Quizizz của mình.

Để sử dụng được Quizizz tạo ra các game trả lời các câu hỏi, trải qua 4 bước sau đây:

- **1/ Tạo tài khoản Quizizz**
- **2/ Soạn bộ đề câu hỏi**
- **3/ Tổ chức cho lớp học trả lời câu hỏi online hay Giao bài tập về nhà**
- **4/ Tổng hợp phân tích kết quả trả lời các câu hỏi.**

### **2. Tạo tài khoản Quizizz**

Sau khi đăng nhập trang **Quizizz.com**; chọn thẻ **Log in**; chọn tiếp thẻ **Continue with Google** (trong cửa sổ *Log in to Quizizz*)  $\rightarrow$  Chon đăng nhập với tài khoản Gmail lâu nay của thầy cô (đã hiện sẵn trên màn hình); sau đó cần nhập mật khẩu của Gmail và chọn thẻ **at a school** khi được hỏi về lĩnh vực làm việc.

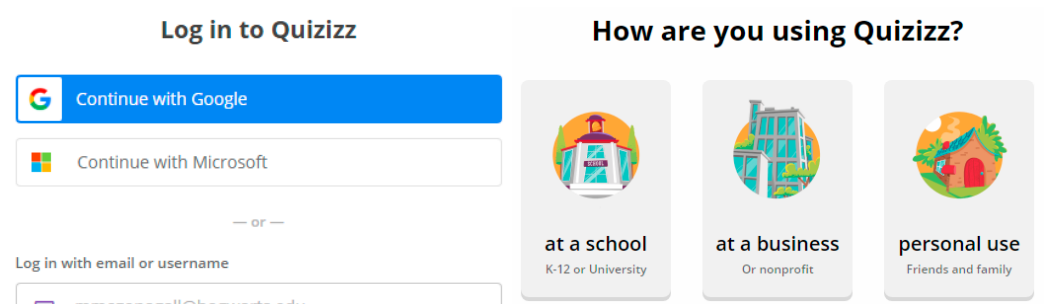

Kế tiếp giáo viên cần điền thêm các thông tin như họ, tên, mật khẩu để hoàn tất việc đăng kí. Cuối cùng, mở email để xác nhận kích hoạt tài khoản Quizizz.

### **3. Soạn bộ đề câu hỏi Quizizz**

- Chọn **Create/Quiz** để bắt đầu soạn câu hỏi.
- Đặt tên và chọn lĩnh vực môn học; sau đó chọn **Next**
- **-** Xuất hiện hộp thoại **Create a new question** với các dạng câu hỏi.

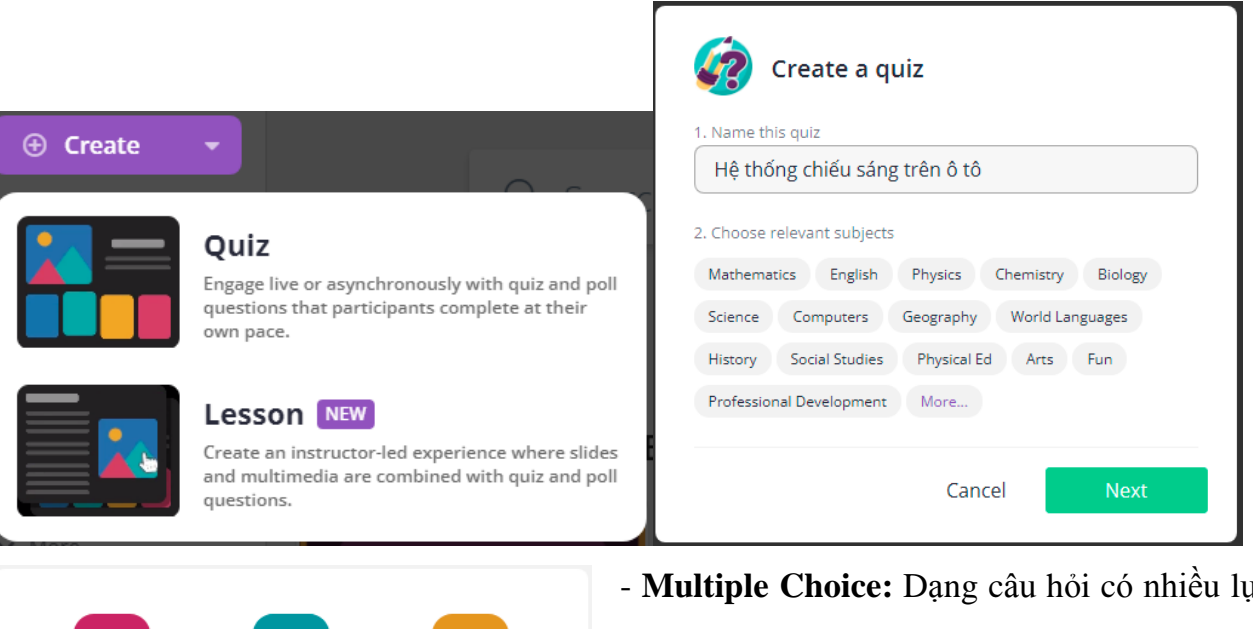

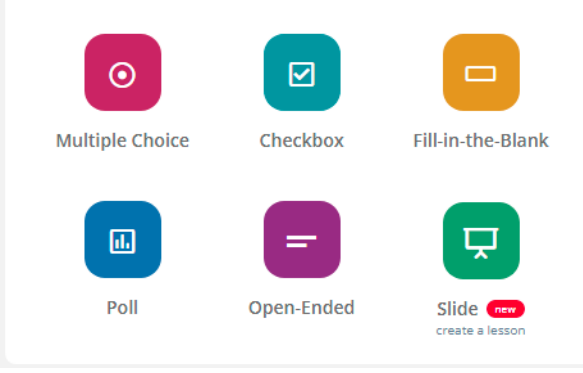

- **Multiple Choice:** Dạng câu hỏi có nhiều lựa chọn (Người học chỉ chọn 1 đáp án)

- **Checkbox:** Dạng câu hỏi có nhiều lựa chọn (Người học có thể chọn cùng lúc nhiều đáp án)

- **Fill-in-the-Blank**: Dạng câu hỏi yêu cầu nhập văn bản.

- **Poll**: Dạng câu hỏi khảo sát.

Thông thường giáo viên thường chọn dạng câu hỏi **Multiple Choice**.

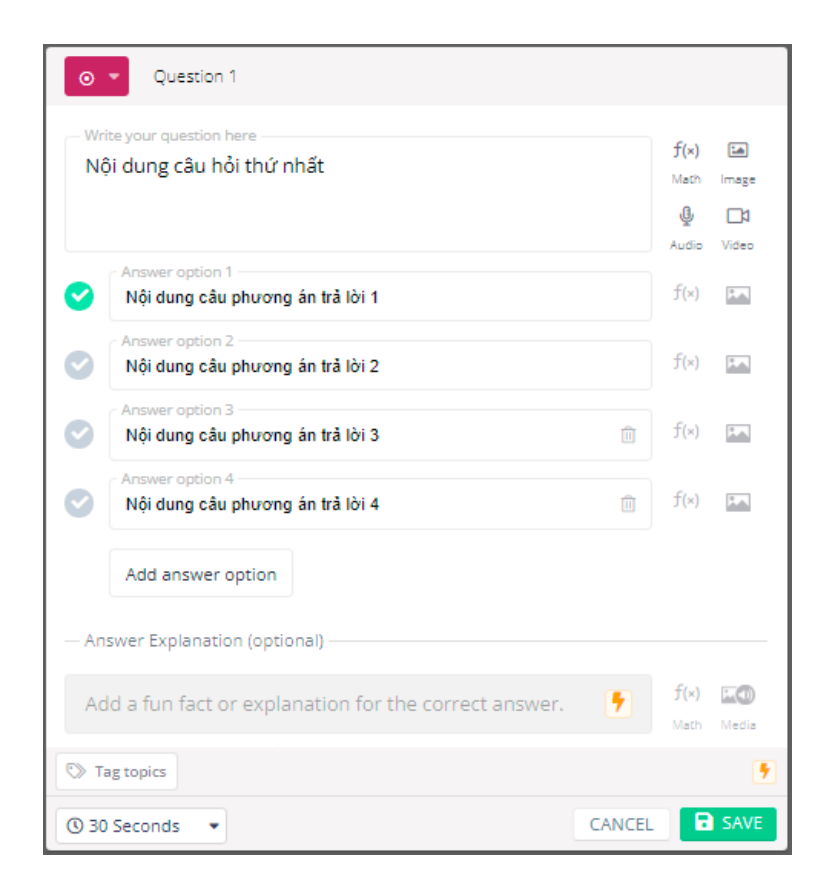

- Nội dung câu hỏi: ngoài chữ viết, ta còn có thể chèn thêm công thức toán học, hình ảnh, video, audio bất kì.

- Số lượng phương án trả lời có thể thêm bớt một cách dễ dàng.

- Nội dung câu trả lời cũng có thể chèn công thức toán hoặc hình ảnh.

- Sau đó người soạn chỉ rõ đáp án của câu hỏi (dấu tích mà xanh phía trước phương án trả lời).

- Thiết lập thời gian dành cho câu hỏi (từ 5 giấy đến 15 phút).

- Bấm **Save**

Sau đó xuất hiện list chọn kiểu câu hỏi kế tiếp bên dưới câu hỏi ta vừa soạn xong:

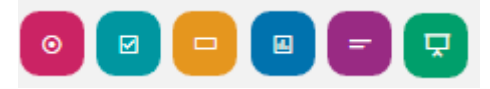

Cứ thế ta biên soạn cho đến câu hỏi cuối cùng với cùng kiểu **Multiple Choice** hoặc **Checkbox** hay **Fill-in-the-Blank** đều có thể được. Lưu ý tất cả các câu hỏi, phương án trả lời, thời gian, v.v… người soạn đều có thể hiệu chỉnh lại một cách dễ dàng.

Bấm thẻ Publish ở góc trên cùng phía phải của màn hình soạn thảo để hoàn thành.

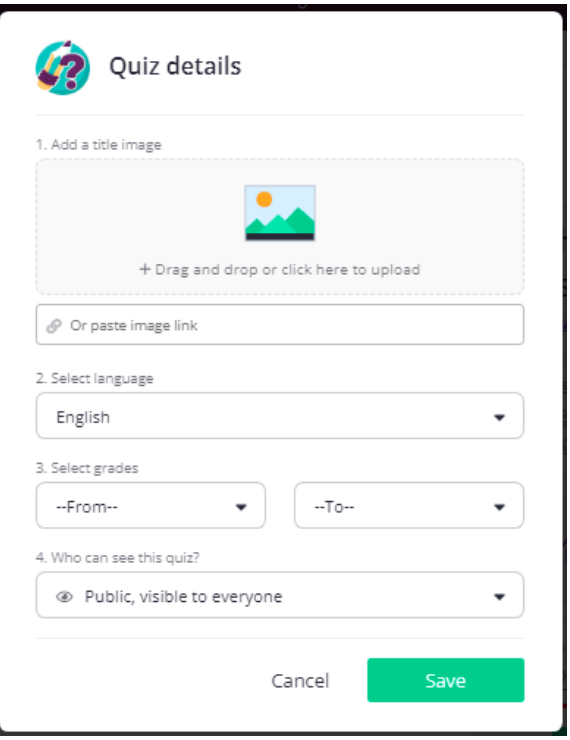

- 1/ Add a title: Chèn ảnh để đại diện cho bộ đề
- 2/ Select language: Chọn ngôn ngữ
- 3/ Select grades: Chon nhóm đối tượng người học phù hợp trả lời câu hỏi đang soạn.
- 4/ Who can see this quiz?: Chọn chế độ công khai hoặc chỉ hiển thị hạn chế.

**4. Tổ chức cho lớp học trả lời câu hỏi online hay Giao bài tập về nhà**

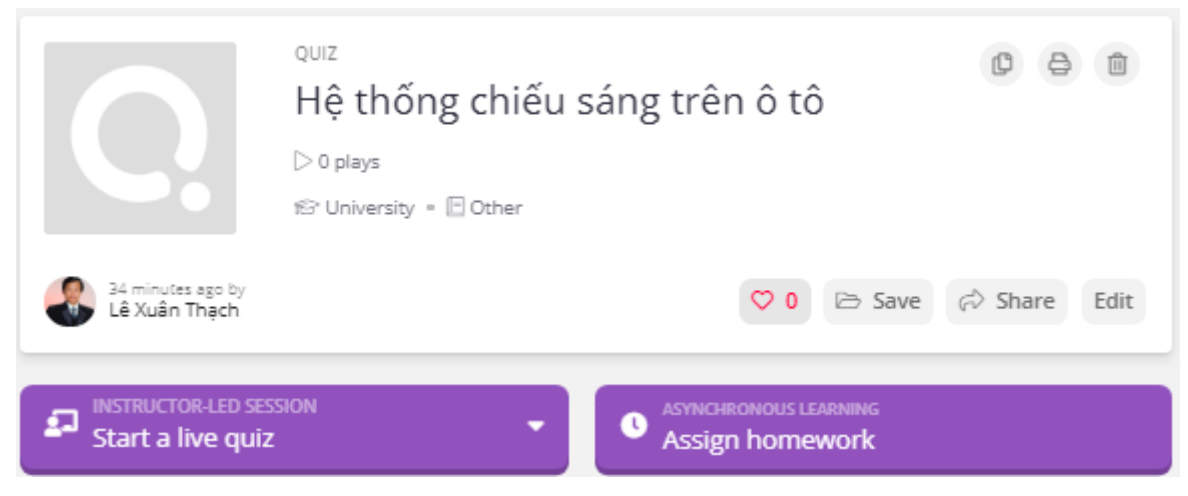

Có 2 kiểu để người học trả lời câu hỏi: Trả lời câu hỏi trực tiếp khi đang học (**Start a live quiz**) hoặc Trả lời câu hỏi kiểu làm bài tập về nhà (**Assign homework**).

# **4.1. Kiểu trả lời trực tiếp khi đang học**

Chọn thẻ **Start a live quiz / Classic**

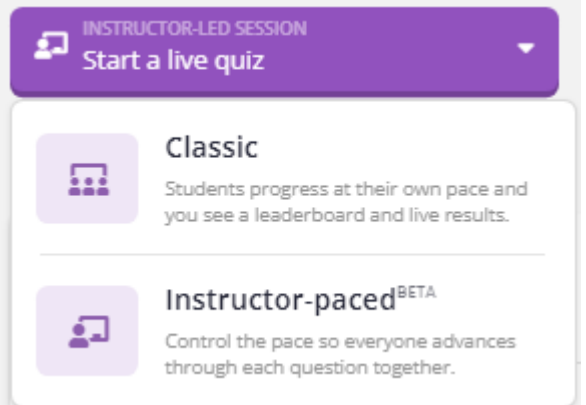

## Sau đó cần thiết lập thêm một số tùy chọn:

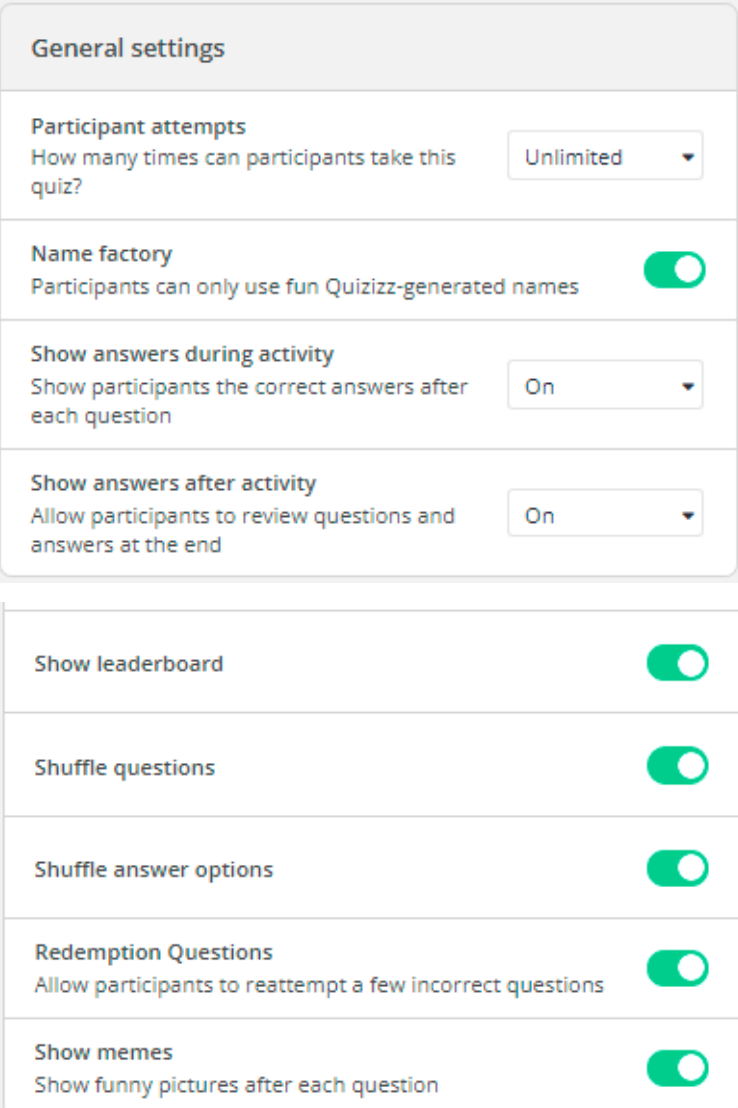

**- Participant attempts:** Số lần chơi (trả lời câu hỏi) của mỗi người học **- Show answers during activity**: Cho phép hiện đáp án đúng sau khi trả lời ở từng câu hỏi (On) hoặc Không hiển thị đáp án (Off).

**- Show answers after activity**: Cho phép người học xem lại các câu hỏi và đáp án khi kết thúc (On) hoặc không xem lại được (Off).

**- Show leaderboard:** Hiện/Không hiện bảng thành tích

- **Shuffle questions:** Trộn/Không trộn thứ tự các câu hỏi

- **Shuffle answer options:** 

Trộn/Không trộn thứ tự các phương án trả lời của các câu hỏi.

**- Redemption Questions**: Có/Không có câu hỏi đổi/cược thưởng (Giống kiểu đặt Ngôi sao hy vọng Đường lên đỉnh Olympia)

**- Show memes:** Hiển thị/Không hiển thị các ảnh vui nhộn xuất hiện khi trả lời các câu hỏi.

Thiết lập xong các tùy chọn, giáo viên bấm chọn thẻ Continute

Continue

Tới đây, giáo viên có thể chia sẻ màn hình cho HSSV đăng nhập vào bằng cách:

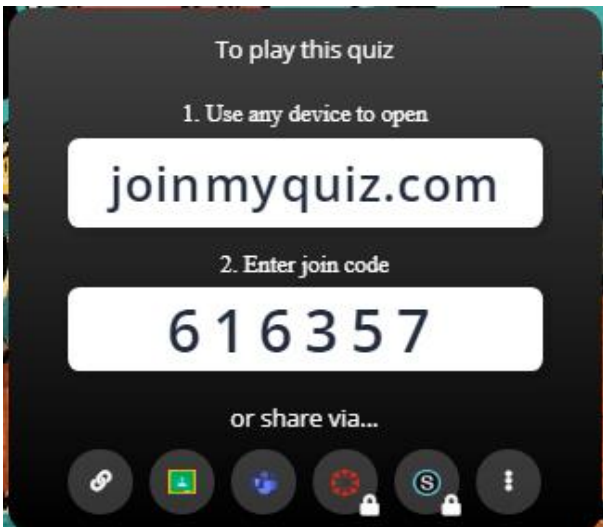

**Cách 1:** Truy cập trang **[joinmyquiz.com](https://quizizz.com/join?gc=616357&source=liveDashboard)**, nhập mã (ví dụ 616357).

**Cách 2:** Bấm trực tiếp vào link do giáo viên chia sẻ. Giáo viên có thể chia sẽ link bằng một trong các phương pháp được liệt kê:

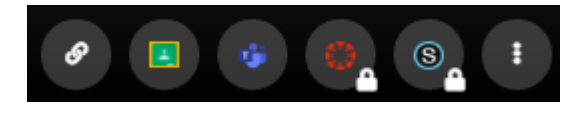

Sau khi người học đăng nhập thành công, tên người học sẽ hiển thị lên màn hình. Giáo viên sẽ nhấn nút **Start** để bắt đầu quá trình trả lời câu hỏi.

Phương án trả lời câu hỏi trực tiếp này tạo ra không khí vui vẻ cho lớp học; nhờ quan sát bảng thành tích trong quá trình các em trả lời các câu hỏi. Sau khi kết thúc; giáo viên sẽ dựa vào bảng tổng hợp kết quả để phân tích, diễn giải lại các câu hỏi có nhiều HSSV trả lời sai; hoặc tổng hợp tổng kết bài cũng rất hiệu quả.

**4.2. Kiểu trả lời dạng làm bài tập về nhà**

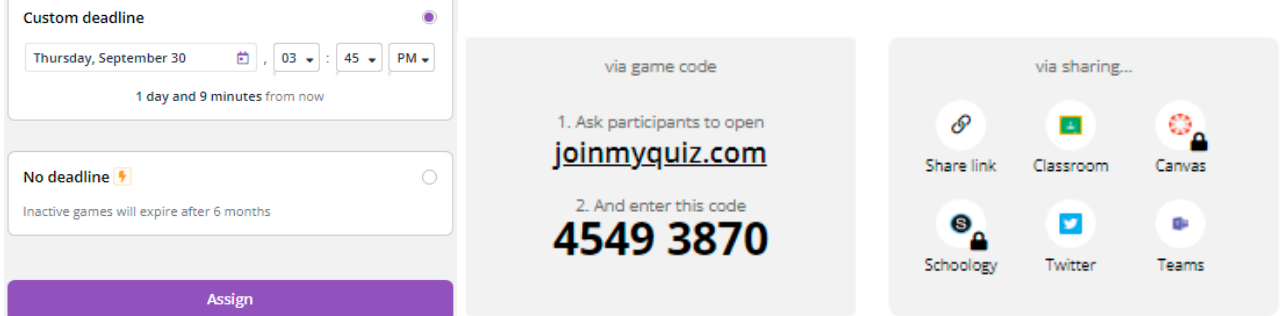

Với kiểu giao bài tập về nhà, giáo viên có thể thiết lập hạn cuối cùng phải hoàn thành bài tập. Các tùy chọn khác cũng tương tự như cách trả lời trực tiếp.

Sau khi bấm chọn thẻ **Assign**. Xuất hiện thông báo mã của bài tập để người học cần phải nhập khi truy cập vào trang joinmyquiz.com hoặc các lựa chọn để giáo viên chia sẻ link bài tập đến HSSV (tương tự như cách trả lời trực tiếp).

Việc sử dụng Quizizz tạo câu hỏi trắc nghiệm khá giống với tạo câu hỏi trắc nghiệm trong tiện ích Microsoft Form tích hợp trong Microsoft Teams nên giáo viên hoàn toàn có thể tự mình tạo được những bộ câu hỏi trắc nghiệm với Quizizz. Với Quizizz giáo viên có thể quản lí việc học tập, luyện tập của HSSV với bảng thống kê sinh động và đầy đủ trong trang quản trị Quizizz của mình. Tuy nhiên Quizizz chỉ thích hợp để tạo ra không khí vui tươi, học mà chơi, chơi mà học trong quá trình lên lớp trực tuyến, góp phần nâng cao hiệu quả dạy và học trực tuyến. Trong thời điểm hiện tại, việc tổ chức làm bài kiểm tra hoặc thi trực tuyến với Microsoft Form vẫn là lựa chọn phù hợp nhất.